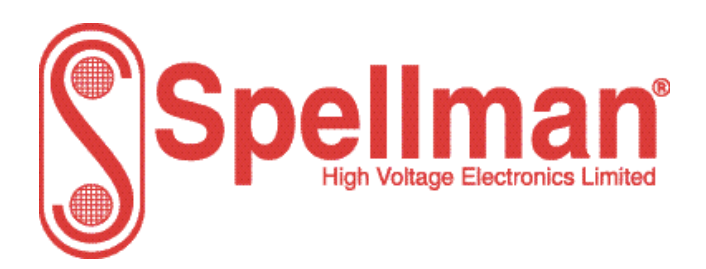

Tel : +44 (0)1798 877000 [hvsales@spellmanhv.co.uk](mailto:hvsales@spellmanhv.co.uk)

Broomers Park, Pulborough, W. Sussex, UK. RH20 2RY

Product: **MPD Series**

## Title: **Safety Installation and User Guide**

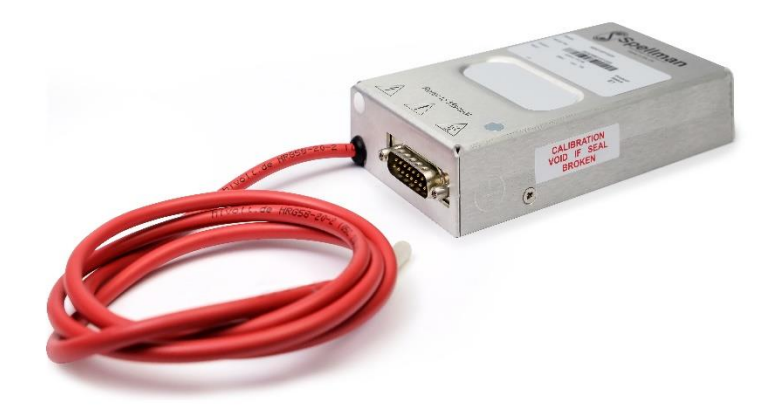

Document Number: **81408-4**

Issue:

**3**

Date: **13/April/2023**

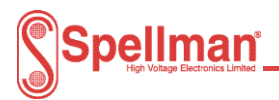

## **Change History**

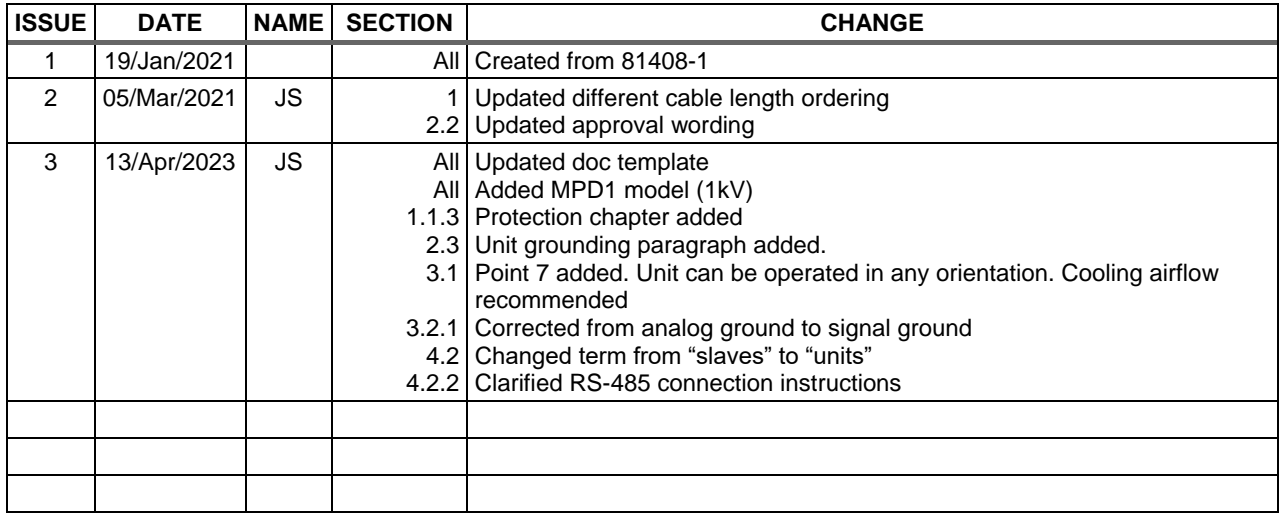

## **Contents**

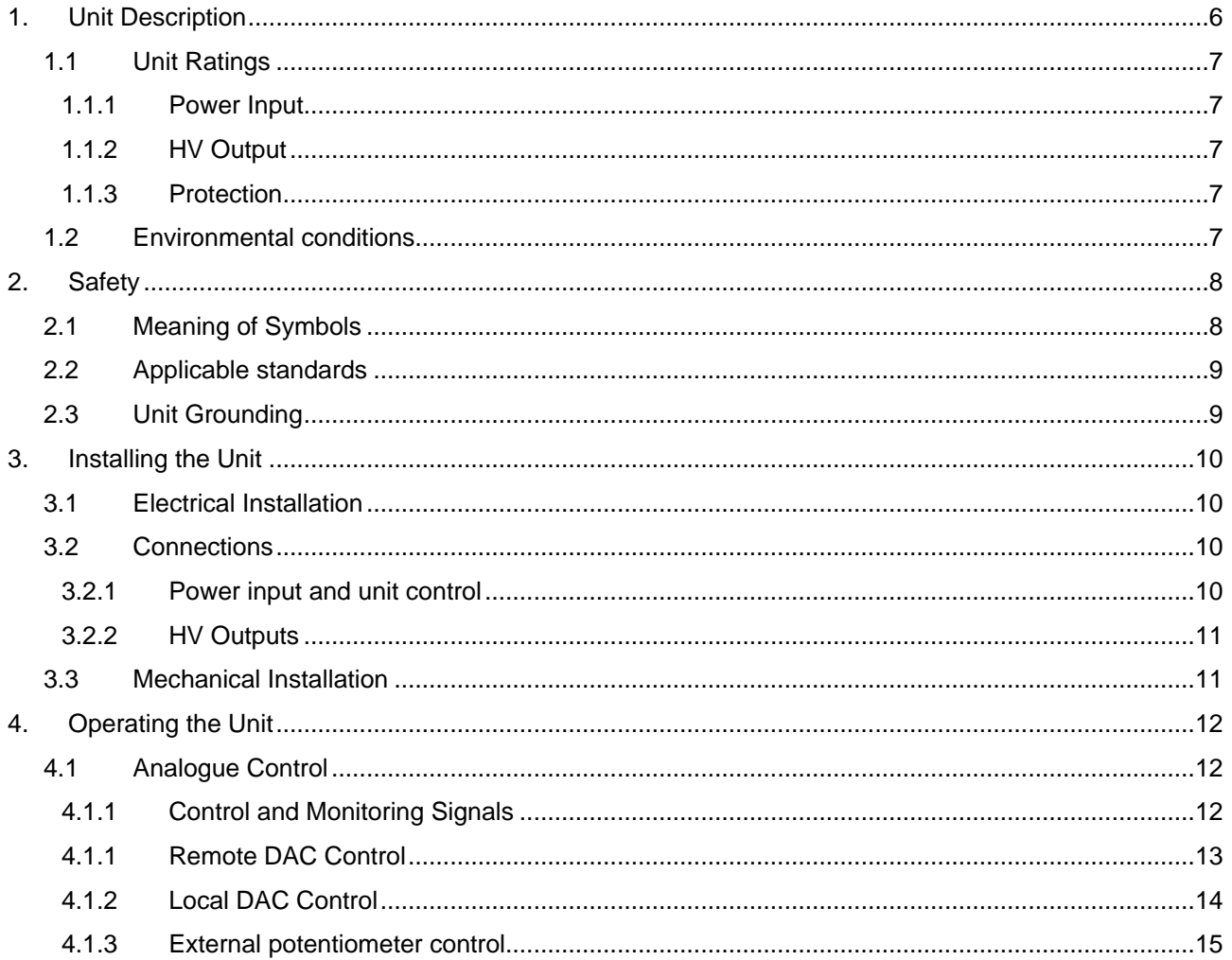

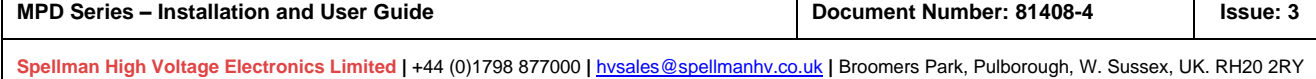

Т

 $\Gamma$ 

⊤

# Spellman<sup>®</sup>

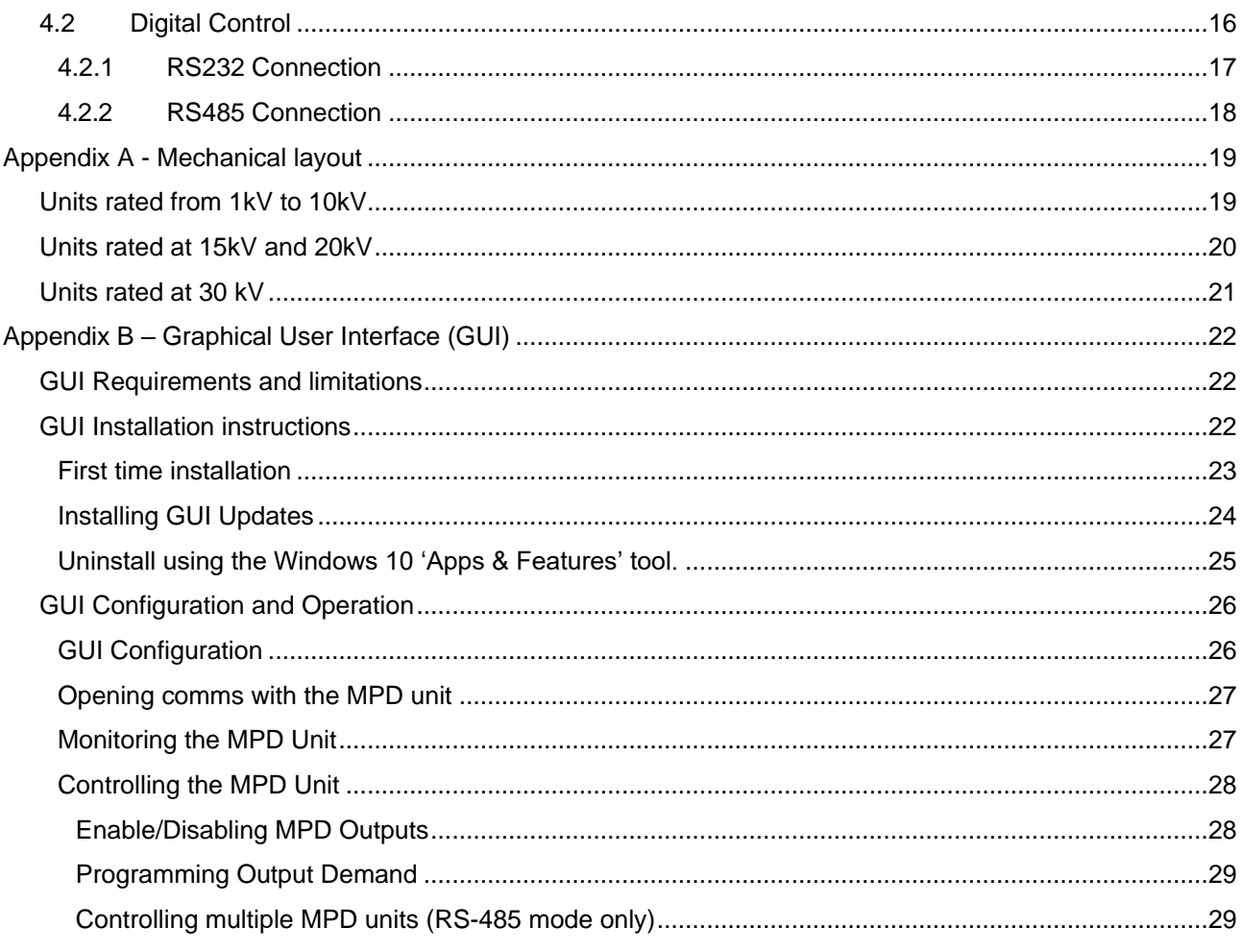

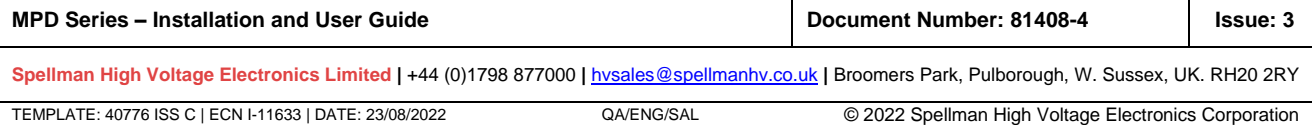

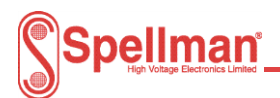

# **SAFETY**

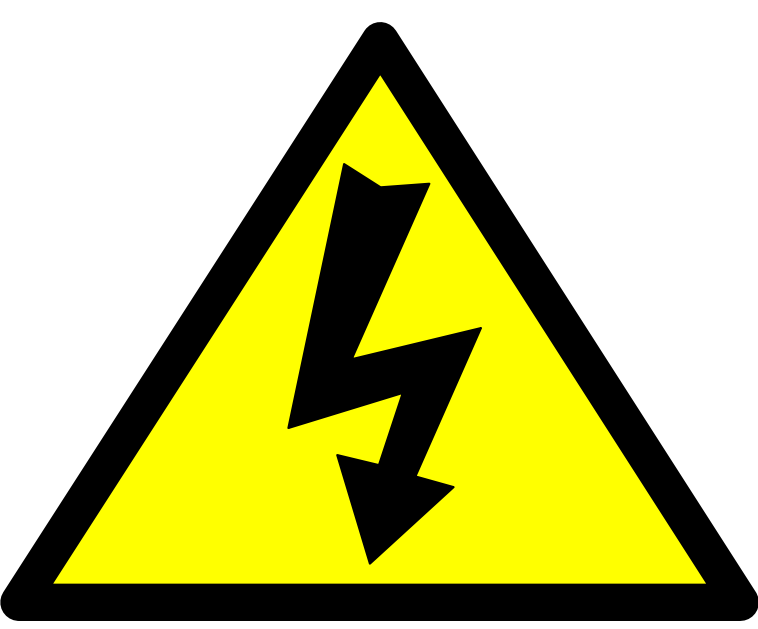

## **DANGER HIGH VOLTAGE RISK OF ELECTROCUTION**

## **Observe extreme caution when working with this equipment**

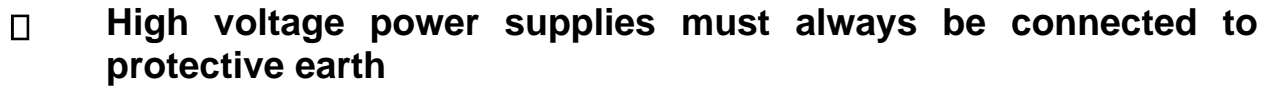

- $\Box$ **Do not touch connections unless equipment is turned off and the capacitance of both the load and power supply are grounded**
- **Allow adequate time for discharge of internal capacitance of the**   $\Box$ **power supply**
- **Do not ground yourself or work under wet or damp conditions**  $\Box$

## **Servicing Safety**

- **Maintenance may require removing the Instrument cover with the**   $\Box$ **power on**
- **Servicing should only be done by qualified personnel aware of**   $\Box$ **the hazards**
- **Return to supplier for servicing** $\Box$

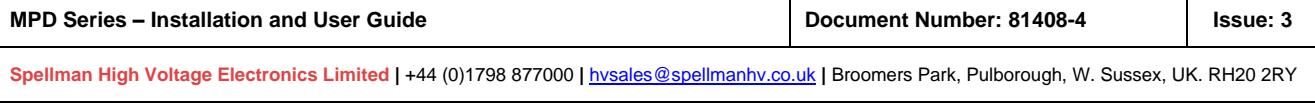

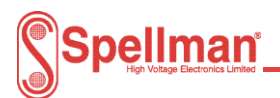

# **SÉCURITÉ**

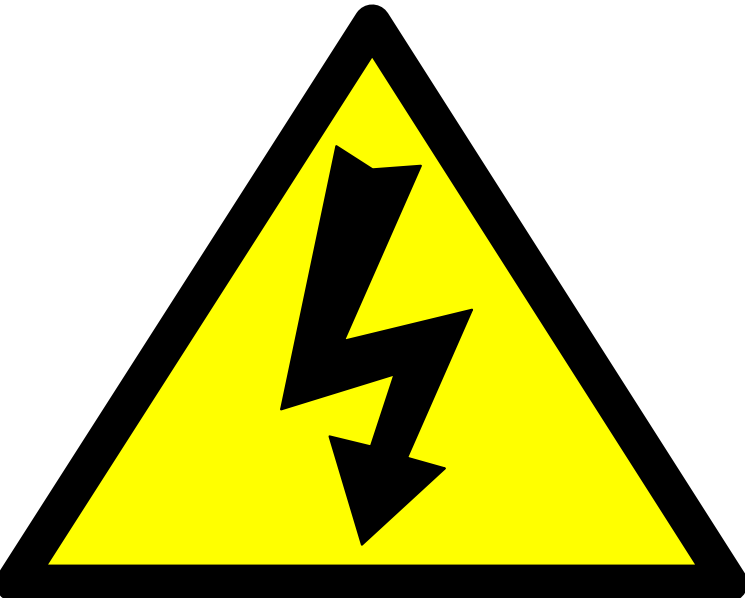

## **DANGER HAUTE TENSION RISQUE D'ÉLECTROCUTION**

**Observez une extrême prudence lorsque vous travaillez avec cet équipement**

- $\Box$ **Les alimentations haute tension doivent toujours être connectées au conducteur de protection.**
- **Ne pas toucher les connexions à moins que l'équipement soit**   $\Box$ **éteint et que la capacité de la charge et de l'alimentation électrique ne soit mise à la terre.**
- **Prévoir un temps suffisant pour la décharge de la capacité interne**   $\Box$ **de l'alimentation.**
- **Ne pas vous mettre à la terre ou travailler dans des conditions**   $\Box$ **humides.**

## **Sécurité d'entretien**

- **L'entretien ne doit être effectué que par un personnel qualifié et**   $\Box$ **conscient des dangers.**
- **Il n'y a pas de piéce remplaçables par l'utilisateur dans l'unité,**   $\Box$ **retourner au fournisseur pour l'entretien.**

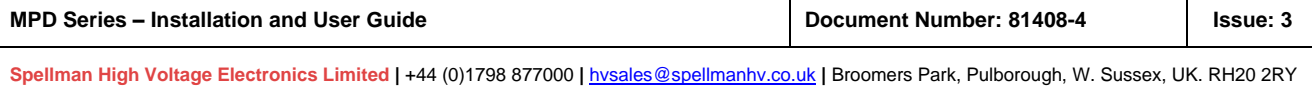

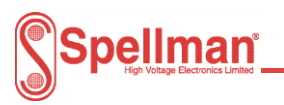

## <span id="page-5-0"></span>**1. Unit Description**

The MPD range of high voltage 1kV to 30kV dc-dc converters produce a high-performance dc output for a wide range of instrumentation and analytical applications. The combination of linear and switch mode power conversion techniques provides low noise and high efficiency. The unit also offers excellent ripple levels and stability.

The units are designed for operation from a 24V dc input and will supply up to 10W of output power. The signal and power inputs and outputs are via a 15 way male 'D' connector.

The HV output is via a 1m long un-terminated HRG58 screened cable, other lengths up to 5m can be requested, please consult with factory.

The part number for a given unit describes its characteristics:

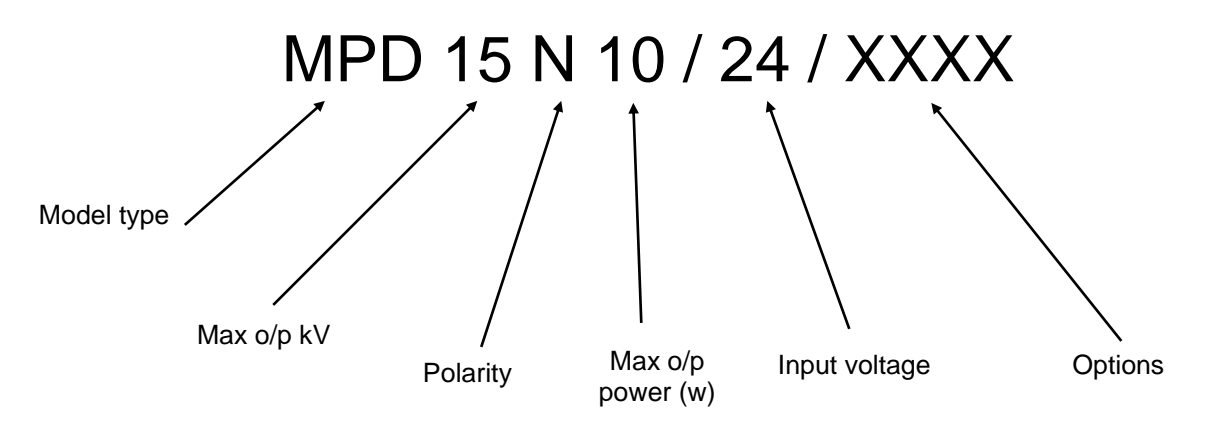

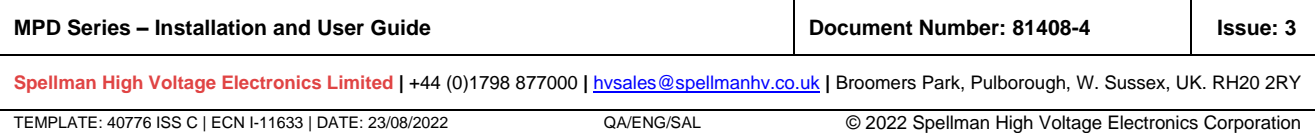

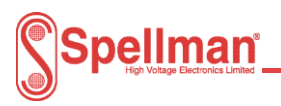

## <span id="page-6-0"></span>1.1 Unit Ratings

## <span id="page-6-1"></span>1.1.1 Power Input

The input rating for all units is 24Vdc ±2V, 1A

## <span id="page-6-2"></span>1.1.2 HV Output

The units provide the following rated HV outputs:

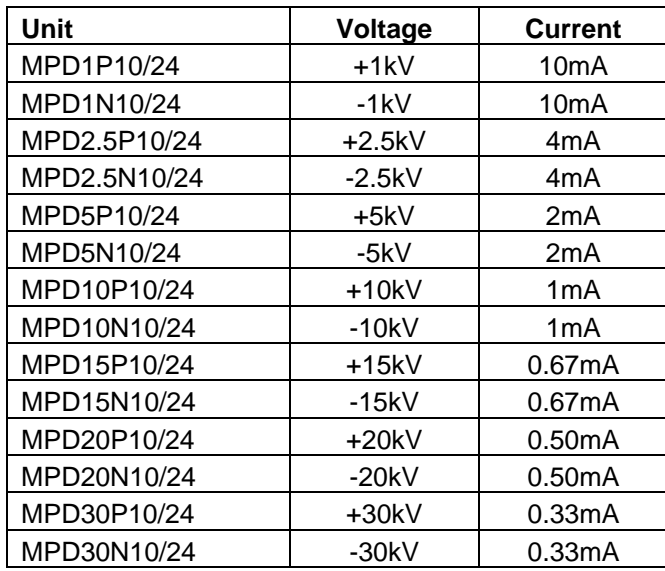

## <span id="page-6-3"></span>1.1.3 Protection

Arc and short circuit protected. Not designed to withstand continuous arcing.

The unit monitors and reports faults through status flags (digital com).

When a trip occurs, the output is disabled and the unit can be reset through enable, fault reset or power cycle.

## <span id="page-6-4"></span>**1.2 Environmental conditions**

The operating temperature range is 0°C to +50°C. Relative humidity rating (RH)% is 20% to 85% (non-condensing). Altitude 0 to 2000m above mean sea level

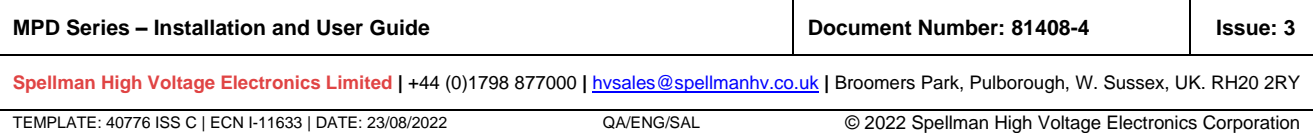

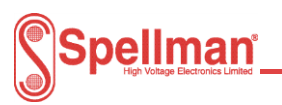

## <span id="page-7-0"></span>**2. Safety**

The HV outputs of the units are hazardous and the conditions of this manual must be complied with to maintain safety. The unit is contained in an earthed case with a screened HV output cable and the HV output cable must be terminated safely before the unit is operated. This unit must be sourced with a UL recognised double insulated or SELV 24 V dc supply.

The unit shall be properly bonded to the main protective earthing termination in the end product.

The unit has been evaluated for use in a Pollution Degree 2, Installation Category II environment.

Consideration should be given to conducting the following tests with the unit installed in the end product:

- a. Permissible Limits Tests with the unit installed in the end product.
- b. Temperatures on any accessible surfaces.

The case performs the function of heat sink and can exceed 60°C, therefore access to the unit shall be prevented during operation.

The protection against electric shock provided by the unit may be impaired if the unit is not operated in accordance with the instructions in this manual.

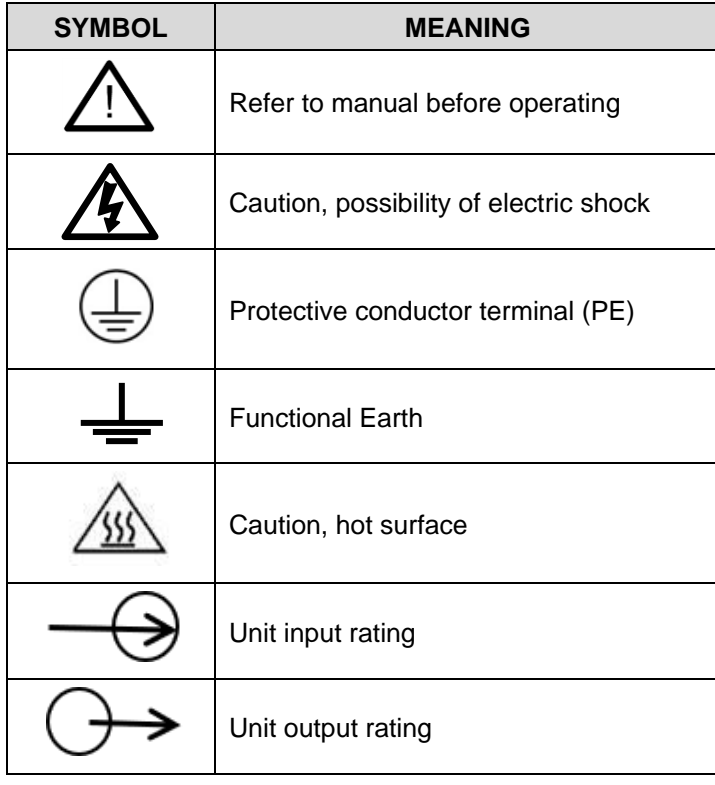

#### <span id="page-7-1"></span> $2.1$ **Meaning of Symbols**

**MPD Series – Installation and User Guide Document Number: 81408-4 Issue: 3**

**Spellman High Voltage Electronics Limited |** +44 (0)1798 877000 **|** [hvsales@spellmanhv.co.uk](mailto:hvsales@spellmanhv.co.ukB) **|** Broomers Park, Pulborough, W. Sussex, UK. RH20 2RY

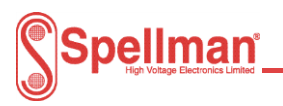

## <span id="page-8-0"></span>2.2 Applicable standards

The unit is designed to meet the requirements of EN 61010-1, UL 61010-1 and CAN/CSA-22.2 No. 61010-1. Please consult the factory for further approval information.

#### <span id="page-8-1"></span> $2.3$ **Unit Grounding**

The unit is contained in an earthed case. The case of the unit shall be properly bonded to the main protective earth termination in the end product.

**MPD Series – Installation and User Guide Document Number: 81408-4 Issue: 3 Spellman High Voltage Electronics Limited |** +44 (0)1798 877000 **|** [hvsales@spellmanhv.co.uk](mailto:hvsales@spellmanhv.co.ukB) **|** Broomers Park, Pulborough, W. Sussex, UK. RH20 2RY TEMPLATE: 40776 ISS C | ECN I-11633 | DATE: 23/08/2022 QA/ENG/SAL © 2022 Spellman High Voltage Electronics Corporation

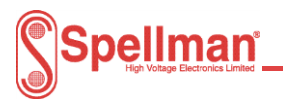

## <span id="page-9-0"></span>**3. Installing the Unit**

## <span id="page-9-1"></span>3.1 Electrical Installation

The unit is designed for indoor use and is to be supplied from a double insulated or SELV UL recognised, 24V dc supply.

- 1. The unit shall be properly bonded to the main protective earthing termination in the end product.
- 2. The unit should only be used in a Pollution Degree 2 Installation Category II environment.
- 3. Consideration should be given to conduct the following tests with the power supply installed in the end product:
	- a. Dielectric withstand test, between live parts of the power supply and the end product chassis.
	- b. Permissible Limits Test with the power supply installed in the end product.
- 4. The input and output connectors are not intended for field connections and should only be connected to internal wiring in the end use equipment.
- 5. The unit is intended for use as a component and no surface of the unit should be accessible in the end product.
- 6. All external circuits connected to High Voltage outputs shall be Double/Reinforced insulated from any accessible parts.
- 7. The unit is contained in an enclosed case and can be mounted in any orientation. A cooling air flow is recommended.

#### <span id="page-9-2"></span>**Connections**  $3.2$

<span id="page-9-3"></span>3.2.1 Power input and unit control

The power input and both analogue and digital communication are via a 9 way male 'D' connector. See table below for pin out details.

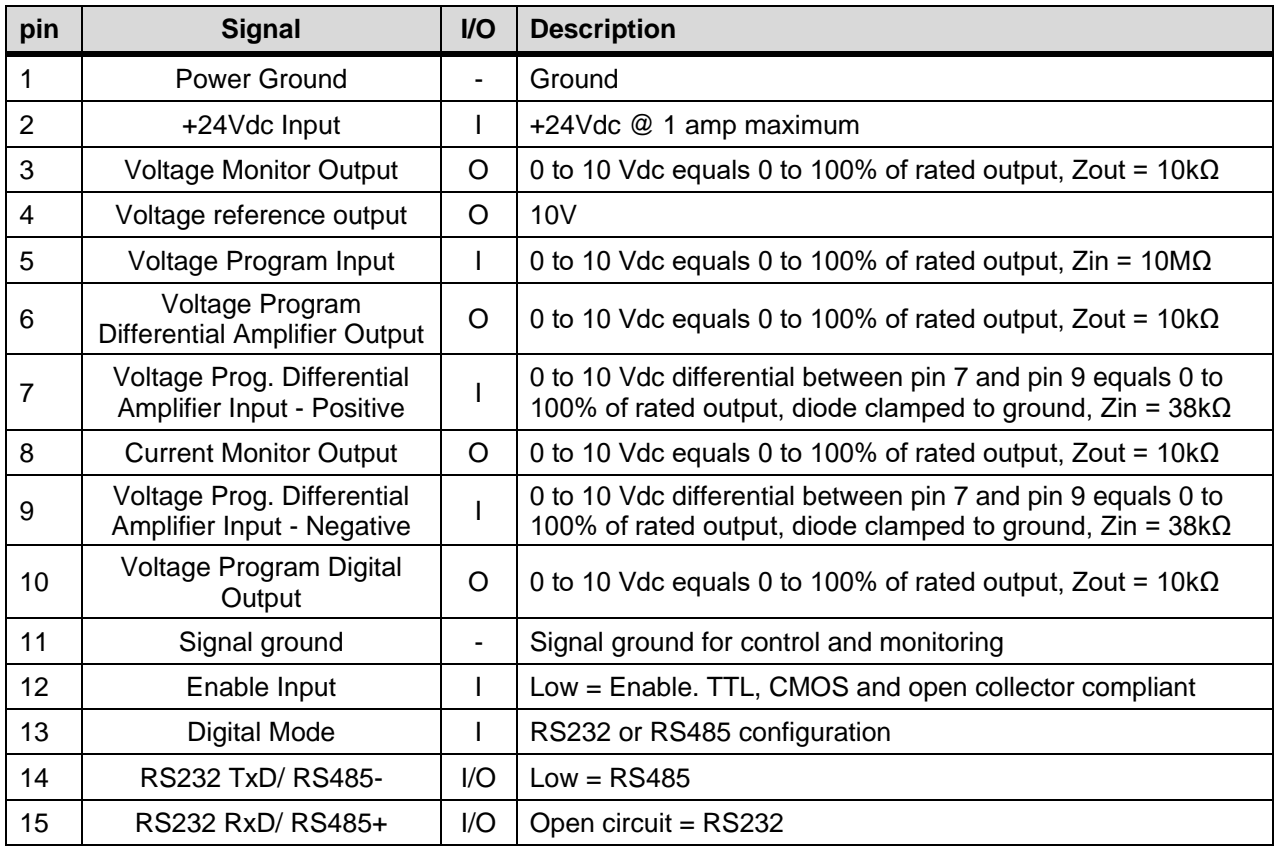

### **MPD Series – Installation and User Guide Document Number: 81408-4 Issue: 3**

**Spellman High Voltage Electronics Limited |** +44 (0)1798 877000 **|** [hvsales@spellmanhv.co.uk](mailto:hvsales@spellmanhv.co.ukB) **|** Broomers Park, Pulborough, W. Sussex, UK. RH20 2RY

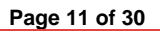

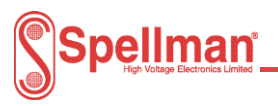

## <span id="page-10-0"></span>3.2.2 HV Outputs

Captive 39.4˝ (1 meter) long un-terminated shielded HV cable: 1kV to 20kV units: HRG58 30kV units: LEMO 130666

## <span id="page-10-1"></span>3.3 Mechanical Installation

The units are only to be used in a pollution degree 2 (PD 2) environment. The physical outline of the units is shown in Appendix A - [Mechanical layout.](#page-18-0)

Fixings:

Three M3 x 0.5 blind inserts, maximum thread depth 5mm.

Note: Failure to comply with the above could compromise the safe operation of the unit and invalidate the warranty

Unit weight: 2.5kV to 10kV units 420g 15kV and 20kV units 650g 30kV units 950g

Mechanical Dimensions - see drawing in Appendix A - [Mechanical layout.](#page-18-0)

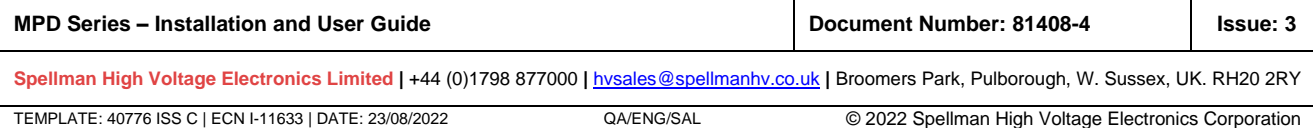

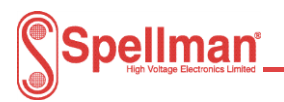

## <span id="page-11-0"></span>**4. Operating the Unit**

The units are operated by either analogue input, using any of the methods detailed below, or by digital control using an RS232/485 serial port with a PC connection and a suitable interface.

#### <span id="page-11-2"></span><span id="page-11-1"></span> $4.1$ **Analogue Control**

## 4.1.1 Control and Monitoring Signals

The units are controlled and monitored using the following analogue signals.

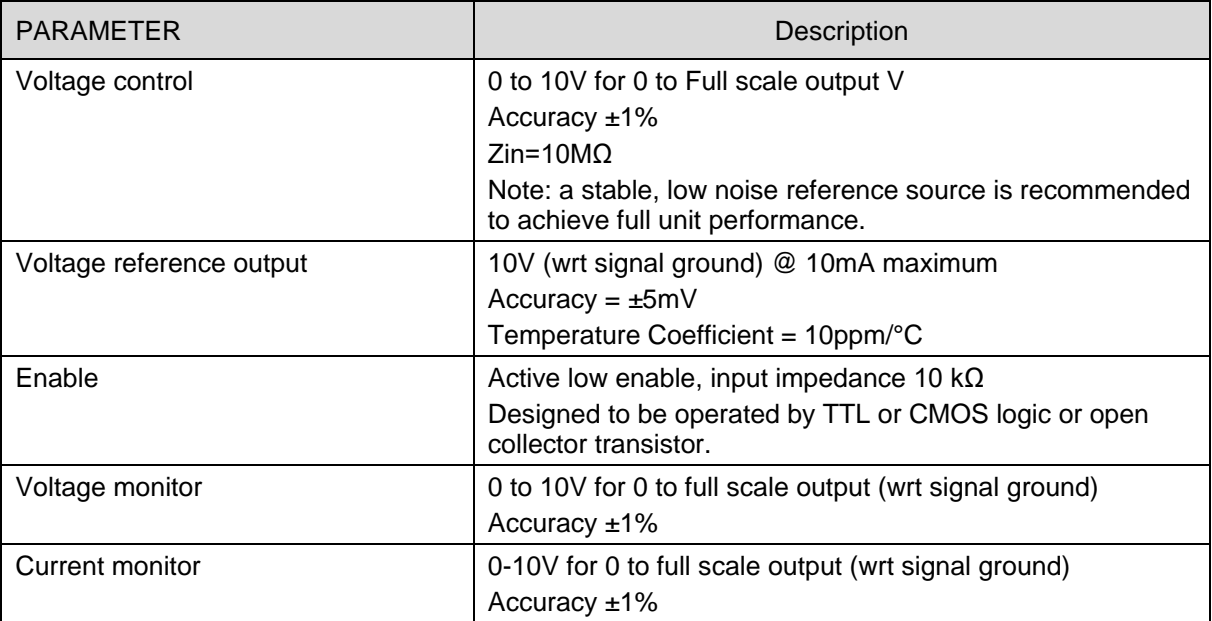

The following sections describe the various connections that can be used to control the MPD HV units.

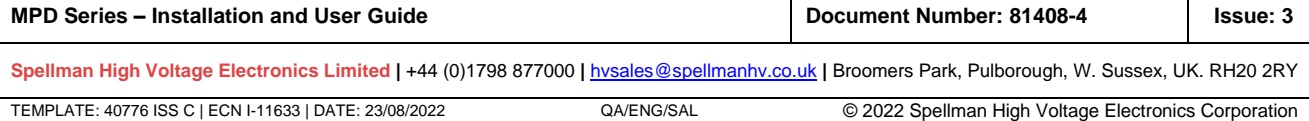

Т

![](_page_12_Picture_0.jpeg)

## <span id="page-12-0"></span>4.1.1 Remote DAC Control

The differential input allows the voltage programming circuit to be remote from the power supply. It prevents voltage drops in the ground connection from affecting the programming signal. However, if there are voltage drops in the ground connection, the DAC should be provided with its own reference.

24V Power input on Pin 2.

Power Common on Pin 1.

0 to 10V voltage control signal to Pin 7.

Signal ground reference for 0 to 10V control signal. Connected to signal ground for 0 to 10V voltage control, also connected to Pin 9 and Pin 11.

Link Pin 5 to Pin 6.

Connect Enable Pin 12 to ground to enable HV output.

Voltage monitor output is on Pin 3.

Current monitor output is on Pin 8.

![](_page_12_Figure_12.jpeg)

![](_page_12_Picture_131.jpeg)

![](_page_13_Picture_0.jpeg)

![](_page_13_Picture_1.jpeg)

## <span id="page-13-0"></span>4.1.2 Local DAC Control

It is not necessary to use the differential input when the voltage control circuit is close to the power supply, however it is important to connect all grounds at Pin 1 of the PSU to prevent voltage drops in the ground circuit from affecting the programming signal. Take care to avoid ground loops.

24V Power input on Pin 2.

Power Common on Pin 1.

DAC output to Pin 5.

DAC ground to Pin 11.

Connect Pin 4 to the DAC reference input.

Connect Enable Pin 12 to ground to enable HV output.

Voltage monitor output is on Pin 3.

Current monitor output is on Pin 8.

![](_page_13_Figure_12.jpeg)

![](_page_13_Picture_125.jpeg)

![](_page_14_Picture_0.jpeg)

## <span id="page-14-0"></span>4.1.3 External potentiometer control

An external potentiometer can be connected between the 10V reference on Pin 4 and ground with the wiper connected to Pin 5, this will allow the potentiometer to be used to control the unit. The user should note the use of a potentiometer may affect the performance of the MPD unit.

The unit may be controlled by an external potentiometer as follows: -

24V Power input on Pin 2.

Power Comon on Pin 1.

Connect Pin 4 to external pot CW.

Connect Pin 11 to external pot CCW.

Connect Pin 5 to external pot wiper.

Connect Enable Pin 12 to ground to enable HV output.

Voltage monitor output is on Pin 3.

Current monitor output is on Pin 8.

![](_page_14_Figure_13.jpeg)

![](_page_14_Picture_144.jpeg)

![](_page_15_Picture_0.jpeg)

## <span id="page-15-0"></span>4.2 Digital Control

The units operate with a simple ASCII protocol see document number 48113-21 which covers systems with both single and multiple units. The following parameters apply.

![](_page_15_Picture_139.jpeg)

The following sections describe the circuits used for RS232 and RS485 to make digital (serial) connection the MPD HV units; refer to [3.2.1](#page-9-3) for pin out details.

A Graphical User Interface (GUI) can be provided for customer testing and development work, for more information the GUI refer to Appendix B – [Graphical User Interface \(GUI\).](#page-21-0)

![](_page_15_Picture_140.jpeg)

![](_page_16_Picture_0.jpeg)

## <span id="page-16-0"></span>4.2.1 RS232 Connection

The unit has RS232 communication facilities available via pins 14 and 15 of the 15 way 'D' connector. For the protocol used, refer to protocol document 48113-21, which can be provided on request.

The unit may be controlled digitally as follows: -

24V Power input on Pin 2.

Power Common on Pin 1.

Select Mode RS232 on Pin 13 by leaving open circuit

RS232 signal ground on pin 11

RS232 transmit on Pin 14 – connect to Rx pin on PC

RS232 receive on Pin 15 – connect to Tx pin on PC

Connect Enable Pin 12 to ground to enable HV output. This is independent of the firmware/communications interface and can be used to shut down the HV output.

Connect Pin 5 to Pin 10.

![](_page_16_Figure_13.jpeg)

**MPD Series – Installation and User Guide Document Number: 81408-4 Issue: 3**

**Spellman High Voltage Electronics Limited |** +44 (0)1798 877000 **|** [hvsales@spellmanhv.co.uk](mailto:hvsales@spellmanhv.co.ukB) **|** Broomers Park, Pulborough, W. Sussex, UK. RH20 2RY

![](_page_17_Picture_0.jpeg)

![](_page_17_Picture_1.jpeg)

## <span id="page-17-0"></span>4.2.2 RS485 Connection

The unit has RS485 communication facilities available via pins 14 and 15 of the 15 way 'D' connector. For the protocol used, refer to protocol document 48113-21, which can be provided on request.

The unit may be controlled digitally as follows: -

24V Power input on Pin 2.

Ground on Pin 1.

Power common to Pin 1.

Select Mode RS485 – connect Pin 11 to 13.

RS485 signal ground on Pin 11.

RS485 Z (inverting) on Pin 14 – connect to RS485 inverting pin, Z or B on PC

RS485 Y (non-inverting) on Pin 15 – connect to RS485 non-inverting pin, Y or A on PC.

A 120R termination resistor should be fitted to the last MPD particularly if long cabling is used.

Connect Enable Pin 12 to ground to enable HV output. This is independent of the firmware/communications interface and can be used to shut-down the HV output.

Connect Pin 5 to 10

![](_page_17_Figure_15.jpeg)

![](_page_17_Picture_149.jpeg)

![](_page_18_Picture_1.jpeg)

## <span id="page-18-0"></span>**Appendix A - Mechanical layout**

## Units rated from 1kV to 10kV

<span id="page-18-1"></span>![](_page_18_Figure_4.jpeg)

![](_page_18_Picture_128.jpeg)

![](_page_19_Picture_1.jpeg)

## <span id="page-19-0"></span>Units rated at 15kV and 20kV

![](_page_19_Figure_3.jpeg)

70927

(NOTE - Max thread depth into unit is 5mm)

![](_page_19_Picture_116.jpeg)

![](_page_20_Picture_0.jpeg)

## <span id="page-20-0"></span>Units rated at 30 kV

![](_page_20_Figure_3.jpeg)

![](_page_20_Picture_93.jpeg)

![](_page_21_Picture_0.jpeg)

![](_page_21_Picture_1.jpeg)

## <span id="page-21-0"></span>**Appendix B – Graphical User Interface (GUI)**

During development and testing Spellman HV Ltd. use an in-house developed Graphical User Interface (GUI) to control and manage the MPD units. This GUI is not intended for customer use and so is an un-supported product. It is provided to customers to help them with initial product evaluation. Longer term it is normal for customers to use their own software to control the product.

The communications protocol for the MPD unit is specified in the Spellman document: 48113-21 Serial Communications Protocol.

## <span id="page-21-1"></span>**GUI Requirements and limitations**

The GUI is written to run on Microsoft Windows 10 and uses Microsoft .Net Framework Version 4. The GUI makes use of the Windows Registry to hold application configuration information. Your IT team MUST ensure the GUI has permission to access to the following area of the registry.

The GUI does not support internationalisation. All GUI text is in English.

## <span id="page-21-2"></span>**GUI Installation instructions**

To install the GUI, the user will need the GUI installer application. This is comprised of two files.

- 'Customer 48113-GUIv*x*r*yy*.exe'
- 'Customer 48113-GUI*x*r*yy*.msi'

## Where:

- *x* Major Version Number
- *yy* Minor Version Number

If you do not have the files, please contact your local Spellman Sales Office quoting '48113-GUI'. They will arrange for the installer files to be sent to you.

![](_page_21_Picture_148.jpeg)

![](_page_22_Picture_1.jpeg)

<span id="page-22-0"></span>First time installation

To install the GUI for the first time, follow the procedure below.

Copy the files above to a convenient location on your computer.

Double click the 'Customer 48113-GUIvxryy.exe' file. The GUI installer will start to run. Click the 'Next' button. The End User License Agreement (EULA) will be displayed.

![](_page_22_Picture_87.jpeg)

Read the EULA through and if you agree to the terms, click the 'I Agree' button and then click the 'Next' button. The installer is now ready to install the GUI.

Click the 'Next' button once more. Installation will begin.

![](_page_22_Picture_88.jpeg)

Once installation is complete, the following will be displayed.

![](_page_22_Picture_89.jpeg)

![](_page_23_Picture_1.jpeg)

![](_page_23_Picture_109.jpeg)

Click the 'Close' button. The GUI has been installed in the 'C:\Projects\MPD\_Series GUI' folder on your computer and a shortcut placed on your computer's desktop.

![](_page_23_Picture_4.jpeg)

<span id="page-23-0"></span>Installing GUI Updates

To install newer versions of the GUI, the old one must first be uninstalled. This can be done in two ways. See the following paragraphs.

Note: Once the previous version of the GUI has been removed, re-install the updated one using the procedure in paragraph 4.2.3.1.

Uninstall using the original GUI installation application.

Execute the installation application that was used to install the application and follow the procedure below.

Double-click the 'Customer 48113-GUIv*x*r*yy*.exe' file. The GUI installer will start to run.

![](_page_23_Picture_110.jpeg)

Click the 'Remove MPD Series GUI' option and click the 'Finish' button.

![](_page_23_Picture_111.jpeg)

![](_page_24_Picture_1.jpeg)

The application will be removed.

When complete, a corresponding dialog will be displayed. Click the 'Close' button.

<span id="page-24-0"></span>Uninstall using the Windows 10 'Apps & Features' tool.

To uninstall the application using the 'Apps & Features' tool follow the procedure below.

Click the Windows 10 task bar search icon.

![](_page_24_Picture_7.jpeg)

The Search text box will be displayed.

![](_page_24_Picture_90.jpeg)

Start to enter the text 'apps'. The search results will display the item below.

![](_page_24_Picture_11.jpeg)

Click this item. The 'Settings' GUI will be displayed showing the 'Apps & Features' page. Scroll down the list and find the 'MPD Series GUI'.

![](_page_24_Picture_91.jpeg)

![](_page_25_Picture_1.jpeg)

![](_page_25_Picture_91.jpeg)

Click on the item highlighted in the image above. The option to 'Uninstall' will be displayed. Click the 'Uninstall' option. Another small dialog will be displayed.

![](_page_25_Picture_92.jpeg)

Click 'Uninstall' once more and the application will be removed.

## <span id="page-25-0"></span>**GUI Configuration and Operation**

During Installation, a shortcut to the GUI will have been placed on the Windows 10 Desktop.

Double-click the shortcut icon to launch the GUI.

![](_page_25_Picture_9.jpeg)

<span id="page-25-1"></span>GUI Configuration

Before attempting to communicate with the MPD, the GUI must first be told which serial comms port to use. To do this follow the procedure below.

Click the 'Setup' menu option on the GUI menu bar. The dialog box shown below will be displayed.

![](_page_25_Picture_93.jpeg)

![](_page_26_Picture_1.jpeg)

![](_page_26_Picture_121.jpeg)

Select the serial port to use from the 'Port' combo box. Click the 'V' arrow and a list of all available comms ports will be displayed.

![](_page_26_Picture_4.jpeg)

Click the Serial Port you have connected to the unit. Click the 'OK' button and the 'Setup' dialog will close.

## <span id="page-26-0"></span>Opening comms with the MPD unit

- With the GUI configured correctly and connected to an RS232/485 port it will start communicating directly with the MPD: the GUI dialog's controls/data fields will be populated with data and status from the MPD.
- As can be seen the GUI contains many controls that are grouped into areas. The following paragraphs briefly discuss each of these groups of controls.

### <span id="page-26-1"></span>Monitoring the MPD Unit

Various groups of controls are provided to monitor the MPD outputs and status.

### **Output Monitors**

The controls shown below display the current operating status of the HV output voltage and current monitors, along with the 24V rail and temperature. This shows the raw (bits) data and scaled product.

![](_page_26_Picture_122.jpeg)

![](_page_27_Picture_1.jpeg)

![](_page_27_Picture_120.jpeg)

## **System Status**

The 'Status' group of flags provide the user with feedback regarding system fault, regulation or current trip conditions.

![](_page_27_Picture_121.jpeg)

The 'HW Enabled' and 'SW Enabled flags are described in following section.

## <span id="page-27-0"></span>Controlling the MPD Unit

The following paragraphs discuss the various groups of GUI controls that allow the user to control the MPD output.

## <span id="page-27-1"></span>Enable/Disabling MPD Outputs

The MPD unit HV output is enabled when both the 'SW Enabled' and 'HW Enabled' flags are green as shown in the Status field. The HW enabled requires a signal as defined in the table 1 in Section 3.2. To SW enable the output, check/tick the check box, a short time afterwards the indicator to the right of the check box will change colour. (See below.)

![](_page_27_Picture_122.jpeg)

![](_page_28_Picture_0.jpeg)

## <span id="page-28-0"></span>Programming Output Demand

Programming the MPD output is achieved using the 'Voltage Setpoint' and 'Current Limit' controls.

![](_page_28_Picture_98.jpeg)

To change the programmed demand of the output, the unit must first be enabled. Once enabled, enter the desired demand into 'Voltage Setpoint' or 'Current limit' numeric 'Up/Down control' and press the 'Enter' key.

<span id="page-28-1"></span>Controlling multiple MPD units (RS-485 mode only)

In order to control multiple units, they firstly need to be assigned unique addresses; this is done one unit at a time.

Connect serial comms to and power up the unit.

Run the MPD GUI (48113-GUI).

Click the 'Single Unit' tab. The GUI will look similar to the image below.

![](_page_28_Picture_99.jpeg)

![](_page_28_Picture_100.jpeg)

![](_page_29_Picture_0.jpeg)

Under the Address field, enter the address the unit is to be set to and click the 'Set Address' button. Enter the address the unit is to be set to and click the 'Set Address' button.

![](_page_29_Picture_62.jpeg)

Once all units have been assigned a unique address, use the Multiple Units tab to control them.

![](_page_29_Picture_63.jpeg)

![](_page_29_Picture_64.jpeg)